# **UNIVERSITY OF SÃO PAULO**

#### PPGEP - Graduate Program in Production Engineering

PRO5972 - Business Sustainability

## **R LANGUAGE and RSTUDIO**

To use bibliometrix and Biblioshiny application, it is necessary to install 02 (two) software: *R Language and RStudio*.

### **INSTALLING R LANGUAGE**

#### *The first step*

To use bibliometrix and biblioshiny, it is necessary to install R. Download and install the most recent version of R. Access the link [\(https://cran.r-project.org/\)](https://cran.r-project.org/). Next, choose the R installation package according to your machine's Operational System.

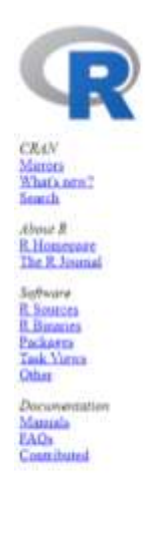

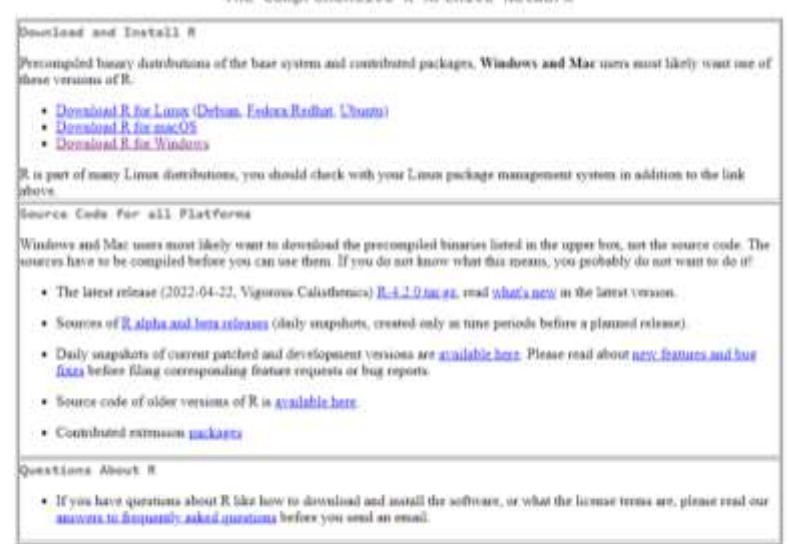

The Compehensive B Archive Network

Shirt are it and CRAID

For Windows users: click on "base", right after "Download R 4.2.0 for Windows". Execute the downloaded file and install it as usual, with the default settings:

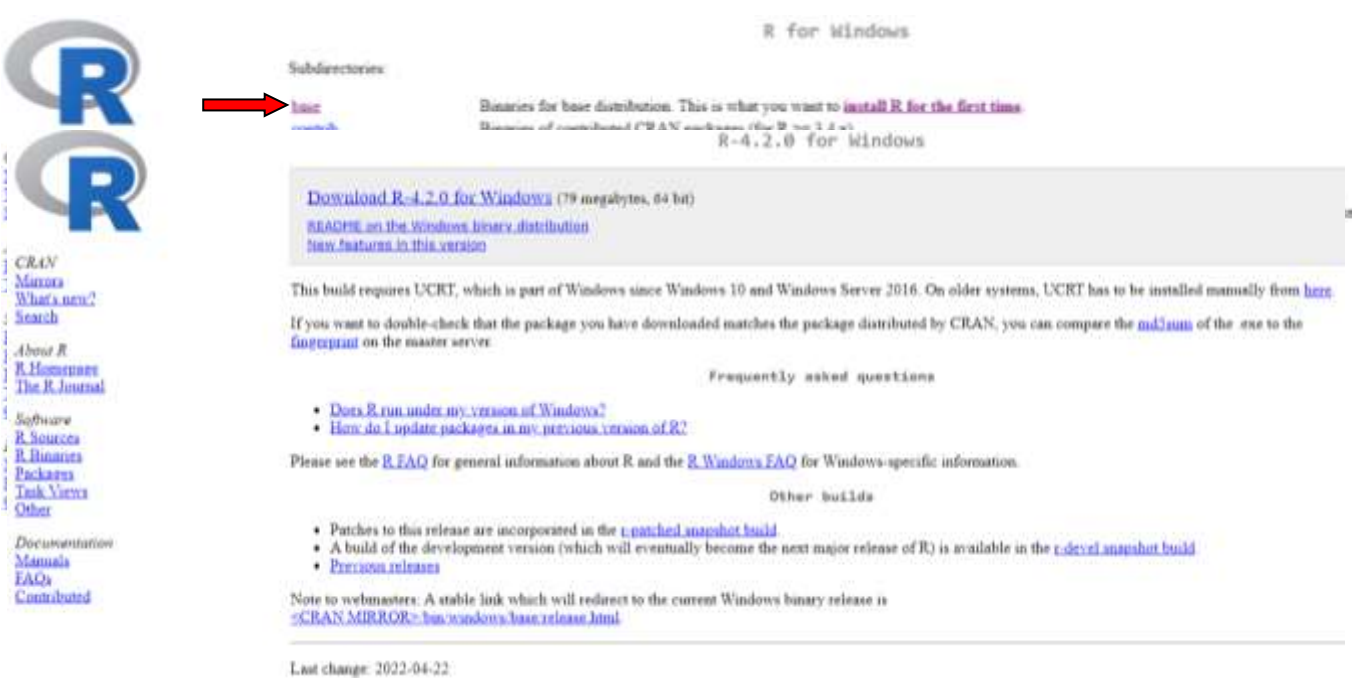

# **INSTALLING RSTUDIO**

### *The second step*

On the page [https://rstudio.com](https://rstudio.com/) , click on "Download":

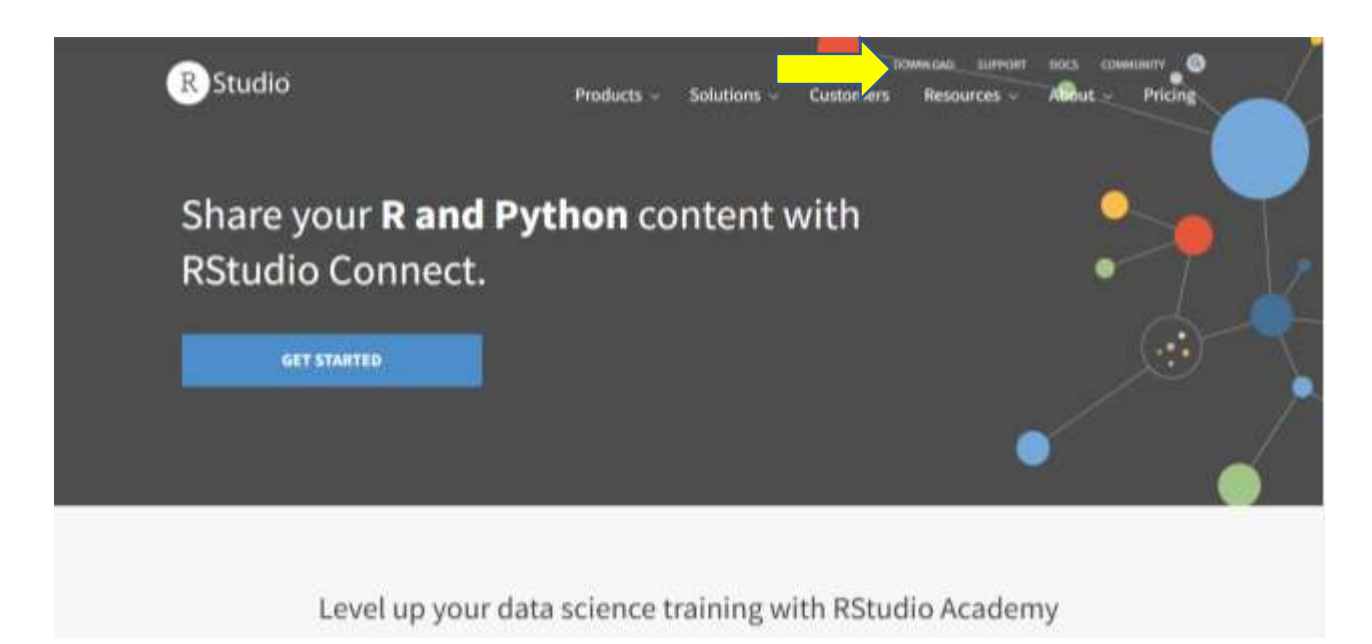

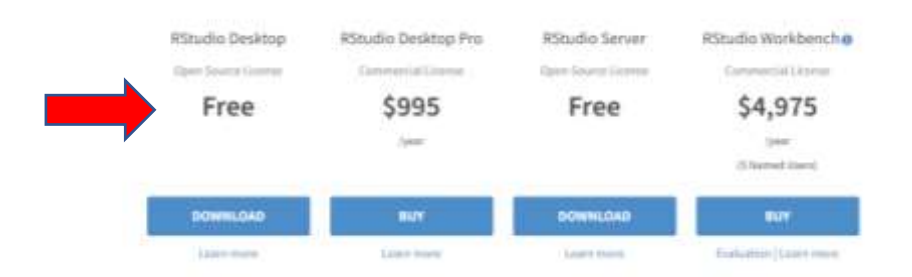

After that, scroll down the page and click on "Download" at the Free version.

Next, click on the link corresponding to the version of the Operational System to be used. After finishing the download, the file must be installed. As usual, keep the default settings.

## **INSTALLING THE BIBLIOMETRIX PACKAGE IN RSTUDIO**

- 1. Open Rstudio software.
- 2. Copy and paste the following commands to the terminal: line 1: *install.packages("bibliometrix")*
- 3. Select the first line of code. Click in the **Run button**. This action installs the bibliometrix package in Rstudio and loads the Bibliometrix for the R environment. You only need to install it once! Generally, the installation of the bibliometrix package can take some time; wait until the end of the installation.

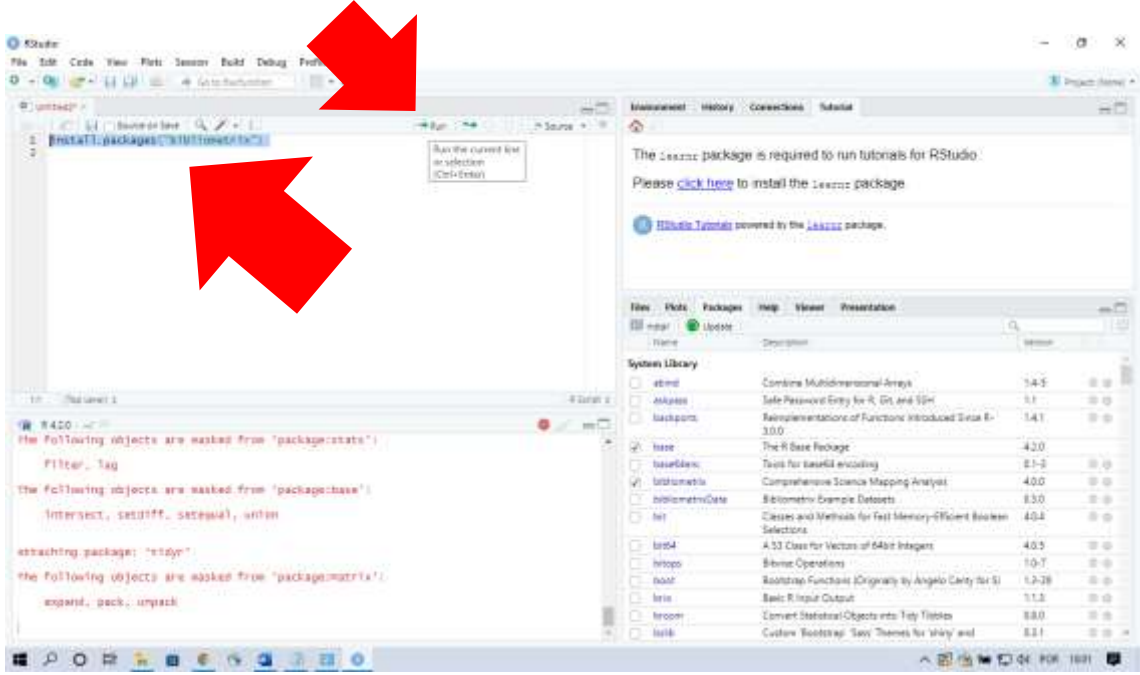

# **OPENING THE BIBLIOSHINY APP IN THE BROWSER**

To use the biblioshiny application in your browser, enter the command *library(bibliometrix)* and *biblioshiny()* .

- 1. Insert the command *library(bibliometrix)* on line 2.
- 2. Insert the *biblioshiny()* command on line 3.
- 3. Select lines 2 and 3 and then click Run.

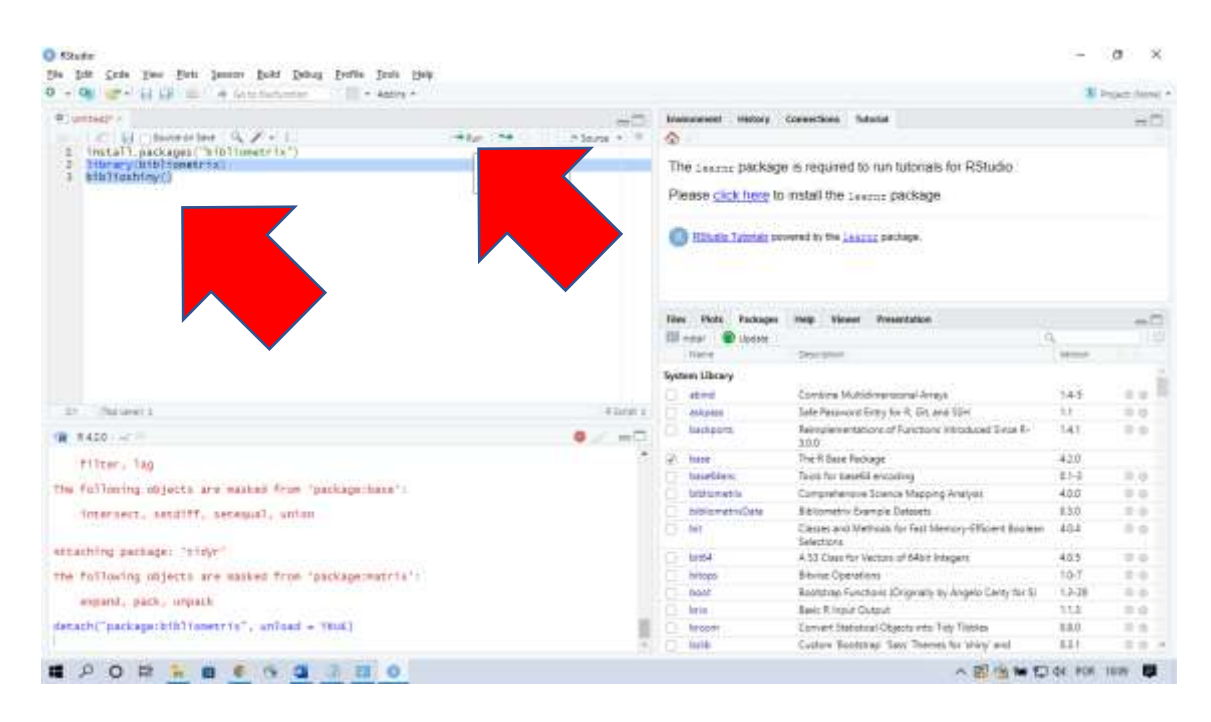

This action will open the biblioshiny application in your browser whenever you need to view your sample's bibliometric information (such as examples, word cloud, co-citation network, etc.).

The biblioshiny app will open in your browser, and you will be able to load files containing bibliometric information and perform bibliometric analysis tasks.

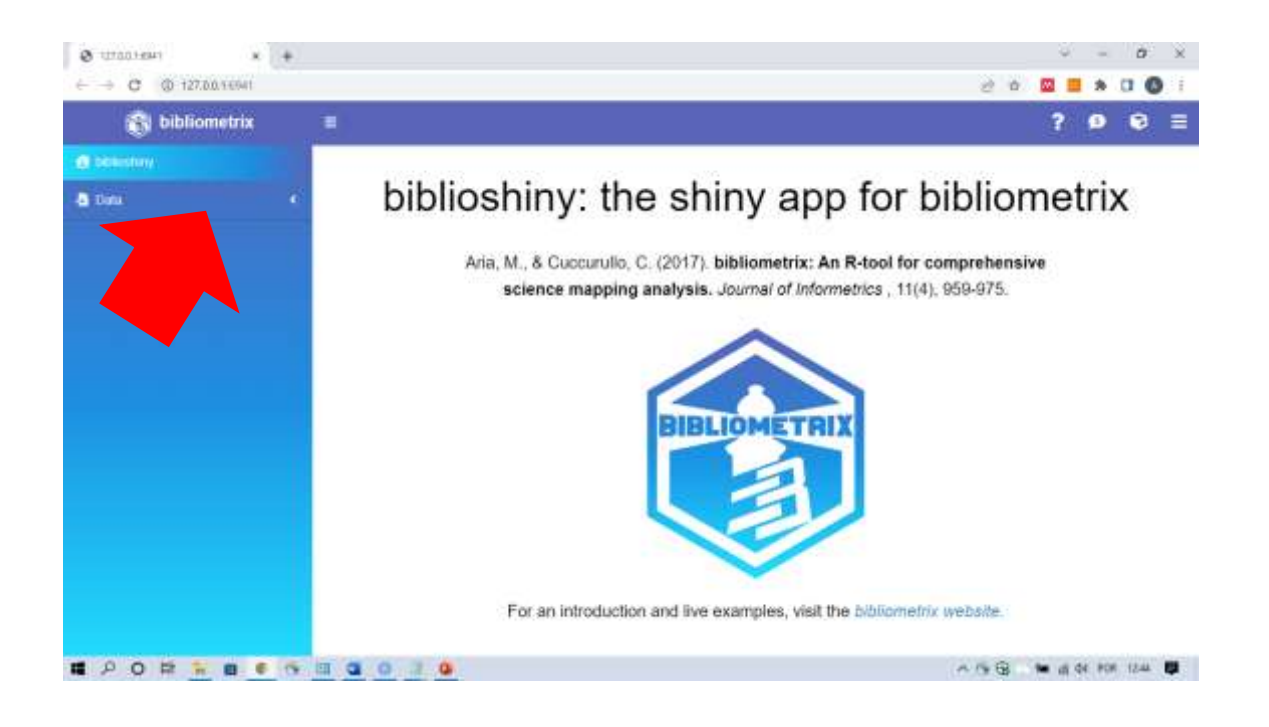

### **References**

Aria, M. & Cuccurullo, C. (2017). bibliometrix: An R-tool for comprehensive science mapping analysis, Journal of Informetrics, 11(4), pp 959-975, Elsevier, DOI: 10.1016/j.joi.2017.08.007 (https://doi.org/10.1016/j.joi.2017.08.007).

Bibliometrix: Comprehensive Science Mapping Analysis: <https://www.bibliometrix.org/home/index.php>

Bibliometrix reference manual:

<https://cran.r-project.org/web/packages/bibliometrix/bibliometrix.pdf>

Tour of RStudio:<https://rladiessydney.org/courses/ryouwithme/01-basicbasics-1/>